合肥城市学院缴费流程及说明

### ●●●缴费方式●●●

### 一、手机端

(一)、微信或支付宝扫描下方二维码并登陆 → 进入手机端支付平台。

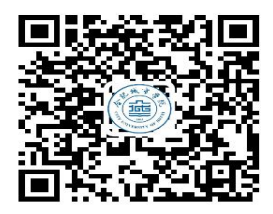

(二)、关注"合肥城市学院"微信公众号,点击"微通校园",点击"学生缴费" 进入手机端支付平台。

二、电脑端: 打开合肥城市学院官网(https://www.cuhf.edu.cn), 找到标题栏"机 构设置",选择"管理机构",找到并点开"财务处"界面,打开右上栏框"线上教费"进 入电脑端支付界面。

### ●●●缴费流程及说明●●●

### 一、手机端缴费流程及说明

(一)、流程:登录手机端支付平台 → 点开"学生缴费"→ 请选择年度如"2023 秋" → 收入明细核对 → 完成支付 → 缴费凭证查询

### (二)、缴费说明

### 1、登录

①、用户名:新生:身份证号;老生:学号;

②、密码:初始登录密码为 hfcs@身份证号后 6 位(末尾字母小写);

### 2、缴费

①、登录手机端支付平台 ,核实个人信息,点开"学生缴费";

②、请选择年度,进入"收入明细"界面,核实缴费金额;

③、点击"支付"按钮,进入支付页面;

④、输入密码并完成缴费。

# 手机端支付平台

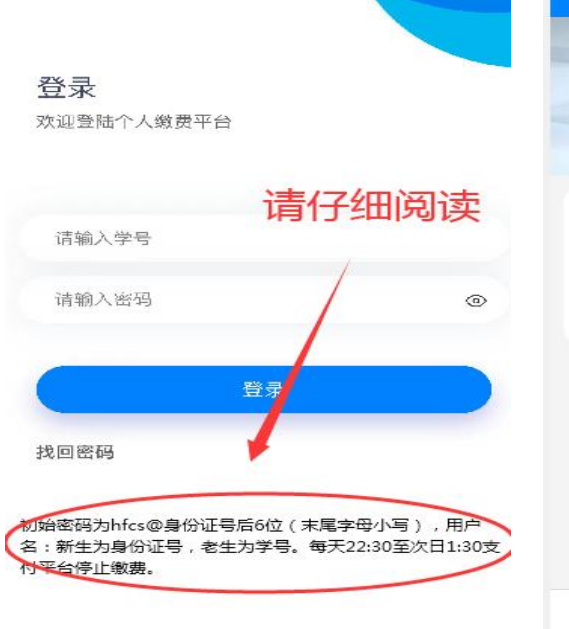

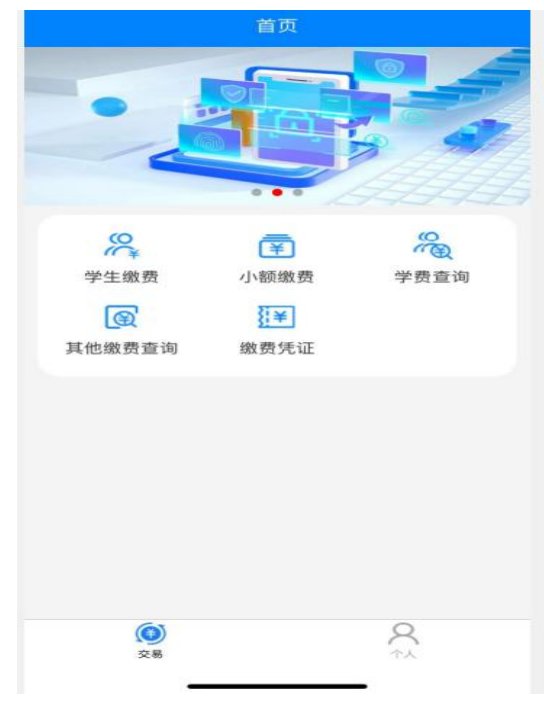

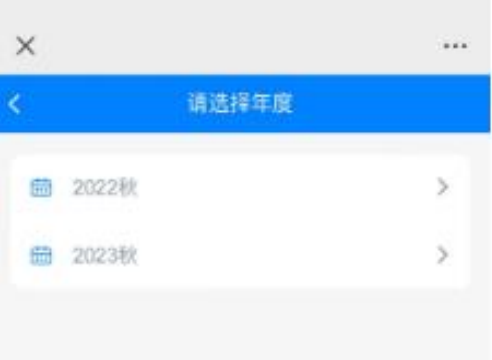

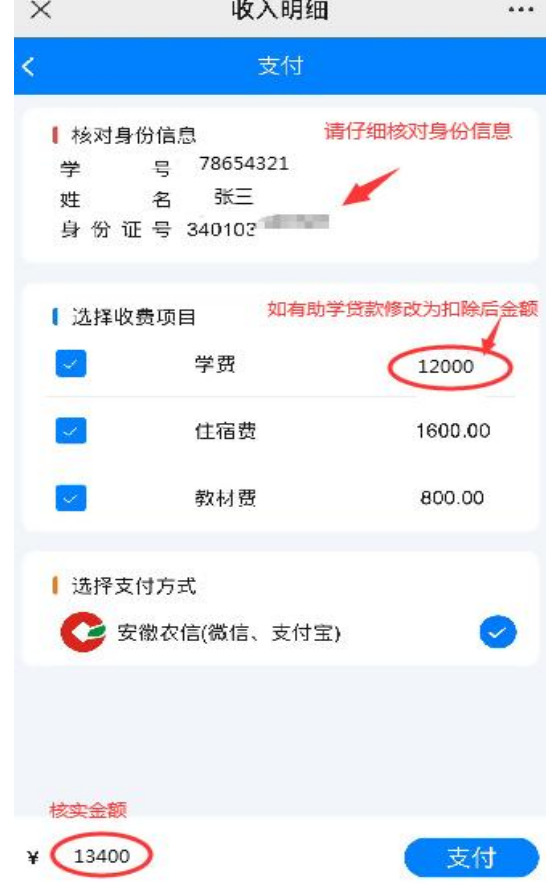

#### 缴费提示如下:

1、支付时如提示超过单笔缴费的限额时,可修改学费项目的缴费金额,分多笔进行缴费。

2、如学费金额为 17000 元,已办理了 12000 元的助学贷款,则修改学费项目金额为 5000 元(17000 元-12000 元)。缴纳完成后,系统会显示欠助学贷款金额,这是正常现象,无需进行任何操作,等助学贷 款到达学校账户后,该欠费会自动消失。

#### 3、修改密码

①、登录手机端支付平台 ,点击最下面一栏"个人"项;

②、点击"修改密码",输入新密码;

③、点击"确定",完成密码修改。

#### 4、已缴费查询

①、登录手机端支付平台 ;

②、点击"学费查询",进入缴费查询页面;

③、点击"收费总账"进行查询。

5、缴费凭证查询下载:登录手机端支付平台,点击"缴费凭证"项,点击"学生缴费电 子发票"进行下载。

#### 二、电脑端缴费流程及说明

(一)、流程:登录电脑端支付平台→ 进入"学费缴费"界面→年度选择、核实收费 金额→ 点击"下一步"→ 点击"安徽农信社"→点击"下一步"到"核实个人信息"界面 → 点击"支付" → 根据提示支付宝或微信扫码并完成缴费→ 电子票据查询

#### (二)、缴费说明

#### 1、登录

①、用户名:新生:身份证号;老生:学号;

②、密码:初始登录密码为 hfcs@身份证号后 6 位(末尾字母小写);

### 2、缴费

①、登录电脑端支付平台,点击左上"学费缴纳";

②、勾选收费项目,核实缴费金额;

③、根据提示进入支付界面,可选"微信"或"支付宝"完成缴费;

## 电脑端支付平台

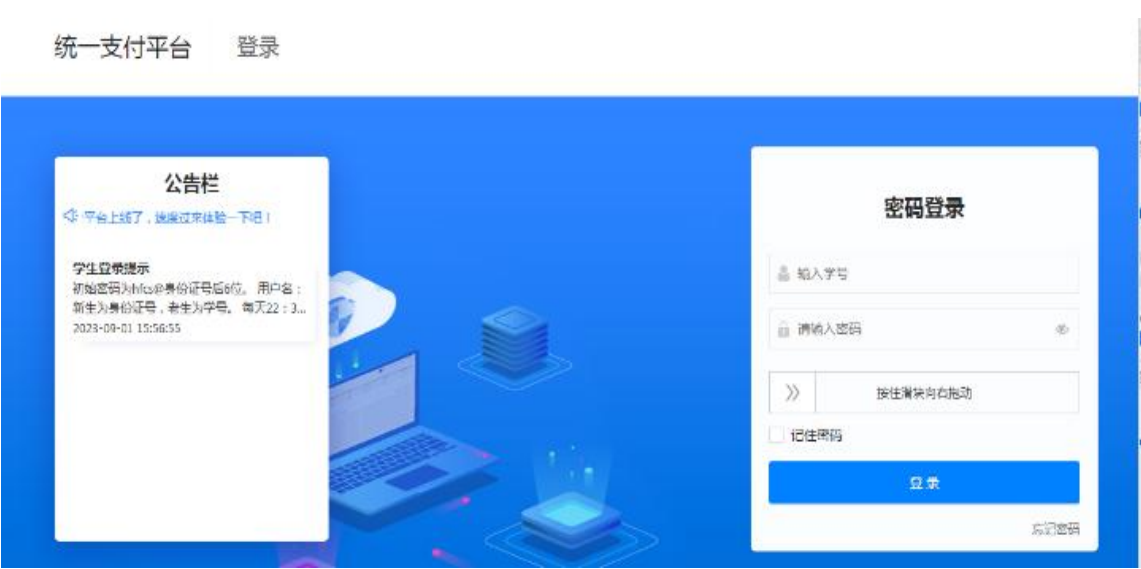

### 缴费提示如下:

1、支付时如提示超过单笔缴费的限额时,可修改学费项目的缴费金额,分多笔进行缴费。

2、助学贷款:如学费金额为 17000 元,已办理了 12000 元的助学贷款,则修改学费项目金额为 5000 元(17000 元-12000 元)。缴纳完成后,系统会显示欠助学贷款金额,这是正常现象,无需进行任何操作, 等助学贷款到达学校账户后,该欠费会自动消失。

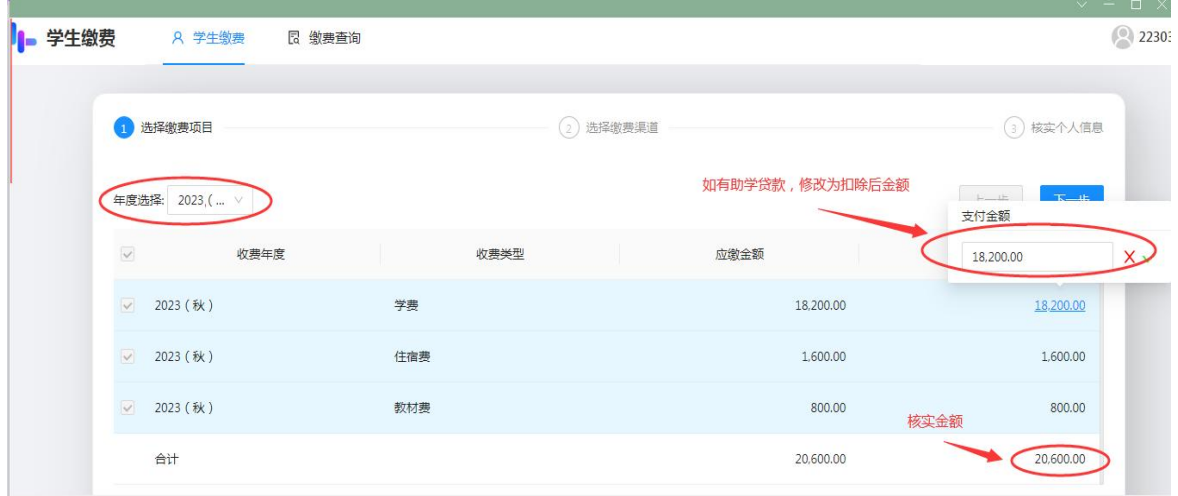

# 3、已缴费查询:登录电脑端支付平台,点击左上"缴费查询";